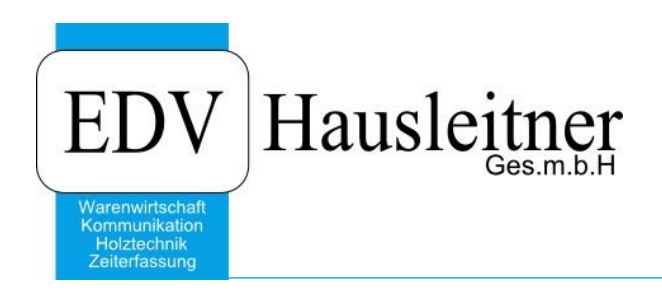

# **Logik Berater-Statistik**

WAWI12 zu WAWI Version 3.9.1x02

EDV Hausleitner GmbH Bürgerstraße 66, 4020 Linz Telefon: +43 732 / 784166, Fax: +43 1 / 8174955 1612 Internet: http://www.edv-hausleitner.at, E-Mail: info@edv-hausleitner.at

#### **Disclaimer**

Die in den Unterlagen enthaltenen Angaben und Daten können ohne vorherige Ankündigung geändert werden. Die in den Beispielen verwendeten Namen von Firmen, Organisationen, Produkten, Domänennamen, Personen, Orten, Ereignissen sowie E-Mail-Adressen sind frei erfunden. Jede Ähnlichkeit mit tatsächlichen Firmen, Organisationen, Produkten, Personen, Orten, Ereignissen, E-Mail-Adressen und Logos ist rein zufällig. Die Benutzer dieser Unterlagen sind verpflichtet, sich an alle anwendbaren Urgeberrechtsgesetze zu halten. Unabhängig von der Anwendbarkeit der entsprechenden Urheberrechtsgesetze darf ohne ausdrückliche schriftliche Genehmigung seitens EDV-Hausleitner GmbH kein Teil dieses Dokuments für irgendwelche Zwecke vervielfältigt werden oder in einem Datenempfangssystem gespeichert oder darin eingelesen werden.

Es ist möglich, dass die EDV-Hausleitner GmbH Rechte an Patenten, bzw. angemeldeten Patenten, an Marken, Urheberrechten oder sonstigem geistigen Eigentum besitzt, die sich auf den fachlichen Inhalt des Dokuments beziehen. Das Bereitstellen dieses Dokuments gibt Ihnen jedoch keinen Anspruch auf diese Patente, Marken, Urheberrechte oder auf sonstiges geistiges Eigentum.

Andere in diesem Dokument aufgeführte Produkt- und Firmennamen sind möglicherweise Marken der jeweiligen Eigentümer.

Änderungen und Fehler vorbehalten. Jegliche Haftung aufgrund der Verwendung des Programms wie in diesem Dokument beschrieben, wird seitens EDV-Hausleitner GmbH ausgeschlossen.

© 2016 EDV-Hausleitner GmbH

# **INHALTSVERZEICHNIS**

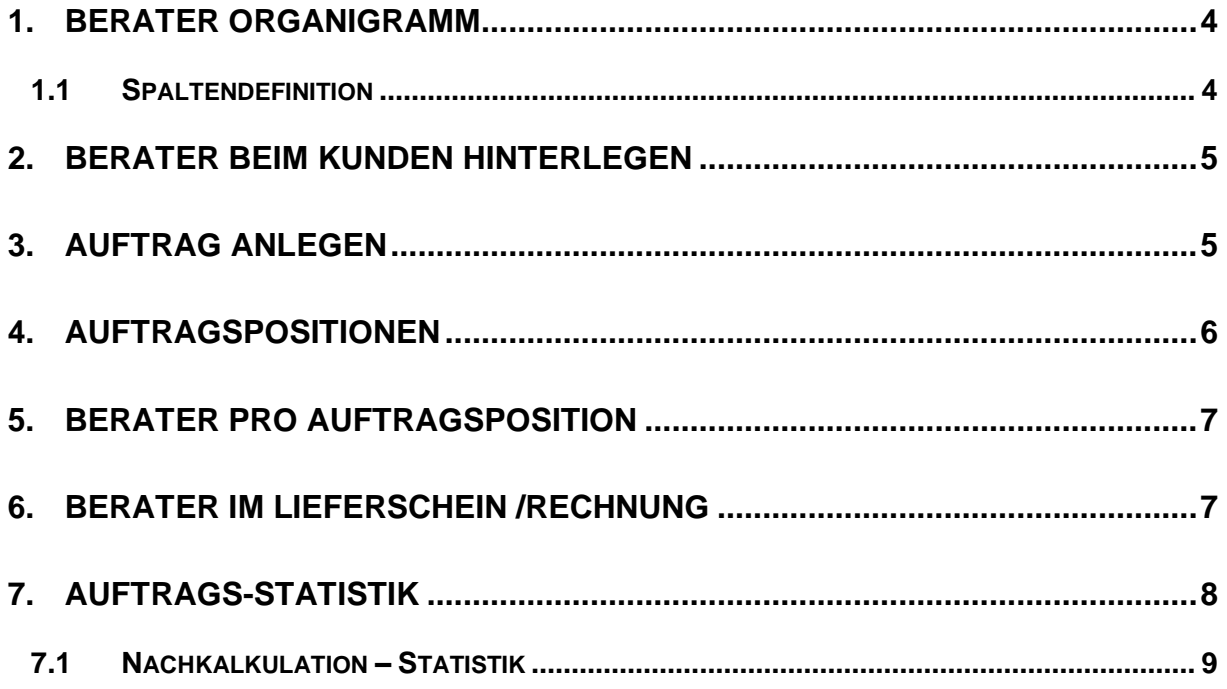

### <span id="page-3-0"></span>**1. Berater Organigramm**

In diesem Dokument werden die Zusammenhänge des Beraters genau erklärt.

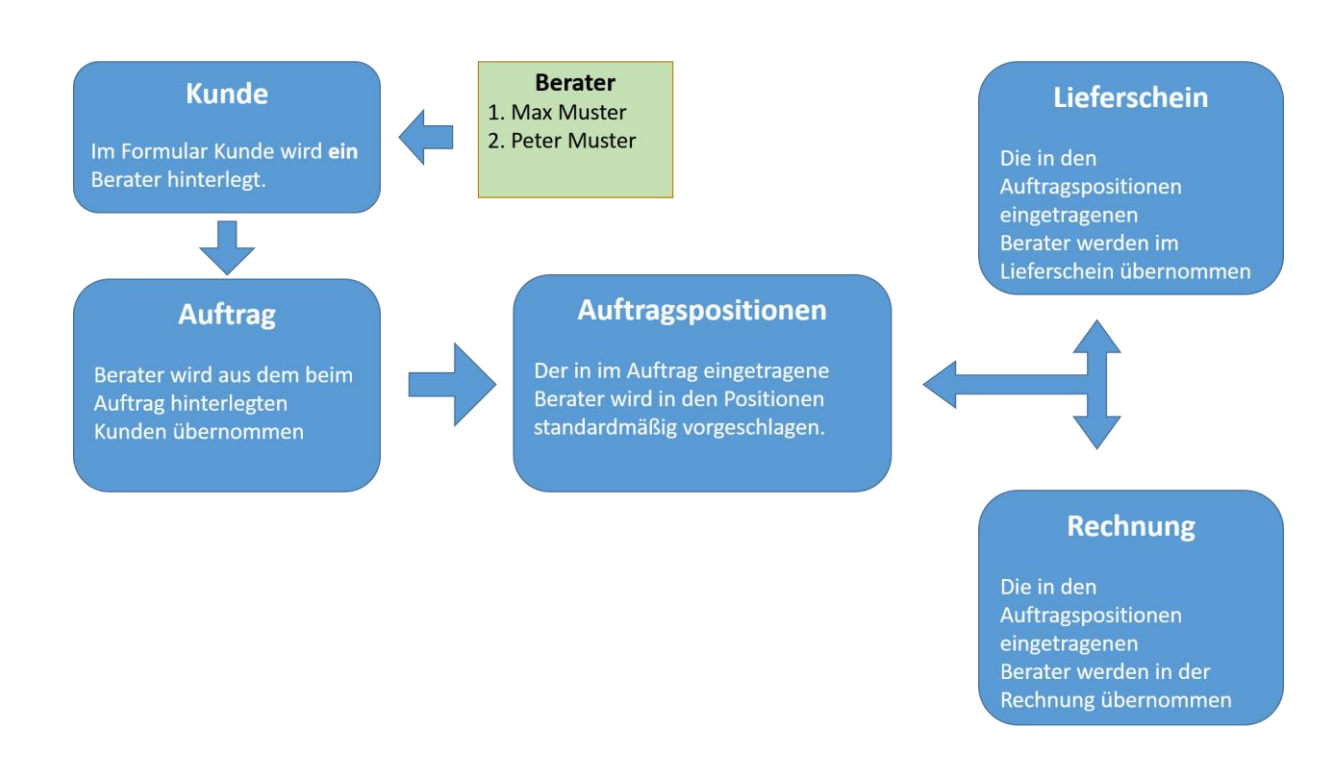

#### <span id="page-3-1"></span>**1.1 Spaltendefinition**

Um den Berater in der Übersicht der Auftragspositionen zu sehen muss dieser erst in der Spaltendefinition aktiviert werden. (Dies gilt auch für Rechnung, Lieferschein und Angebot)

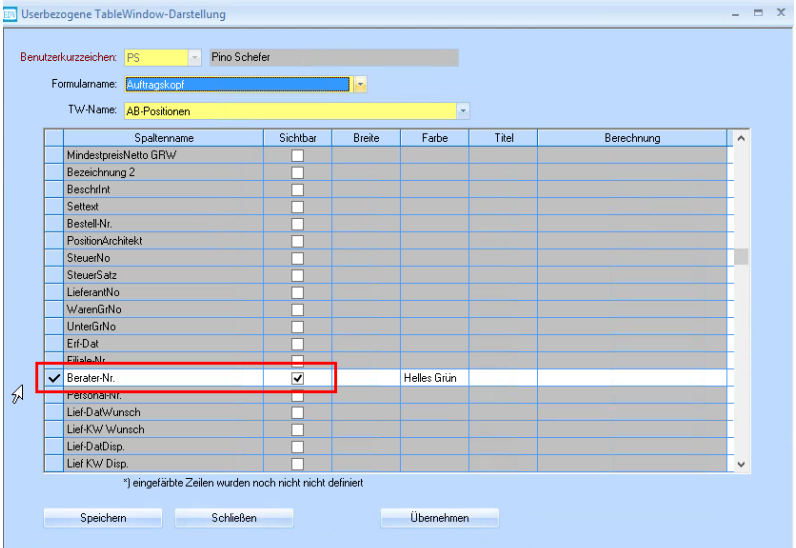

## <span id="page-4-0"></span>**2. Berater beim Kunden hinterlegen**

Im Formular **Kunde** können Sie in der Registerkarte **Kfm. Ergänzung** den **externen Berater** eintragen.

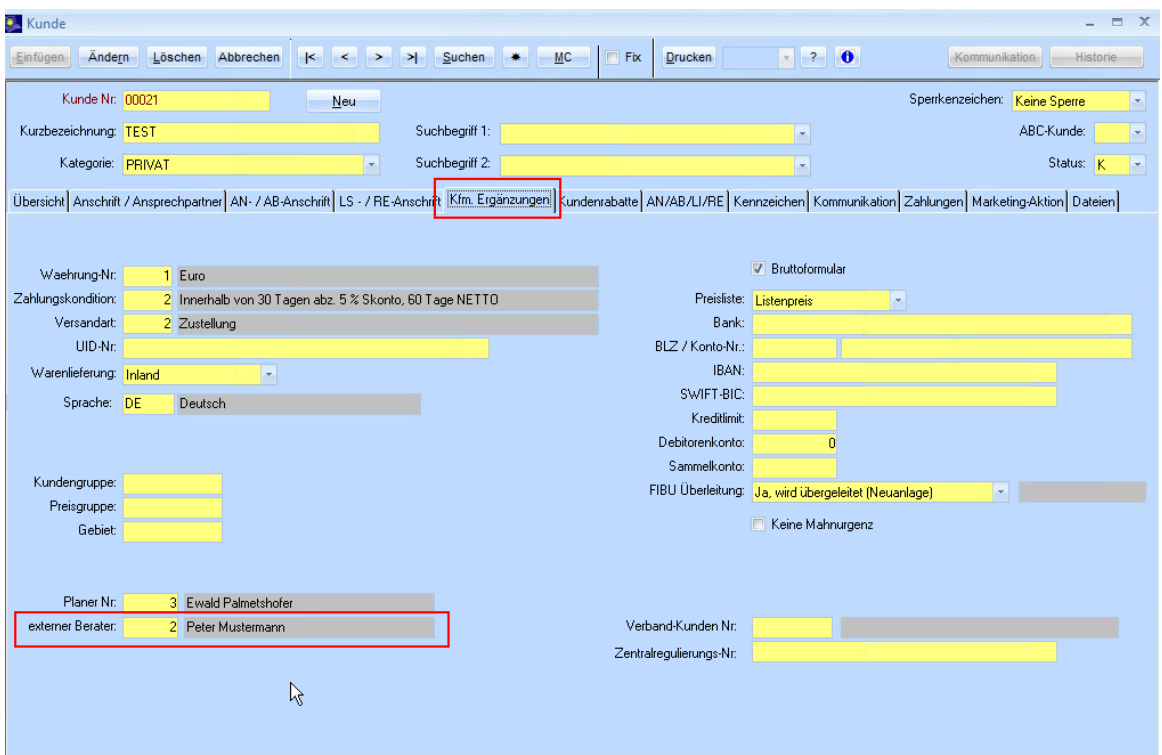

#### <span id="page-4-1"></span>**3. Auftrag anlegen**

Beim Anlegen eines Auftrages wird der im Kunden angegebene Berater im Auftrags-Kopf hinterlegt. Dieser ist unter der Registerkarte **Allgemein** im Feld **Berater** ersichtlich.

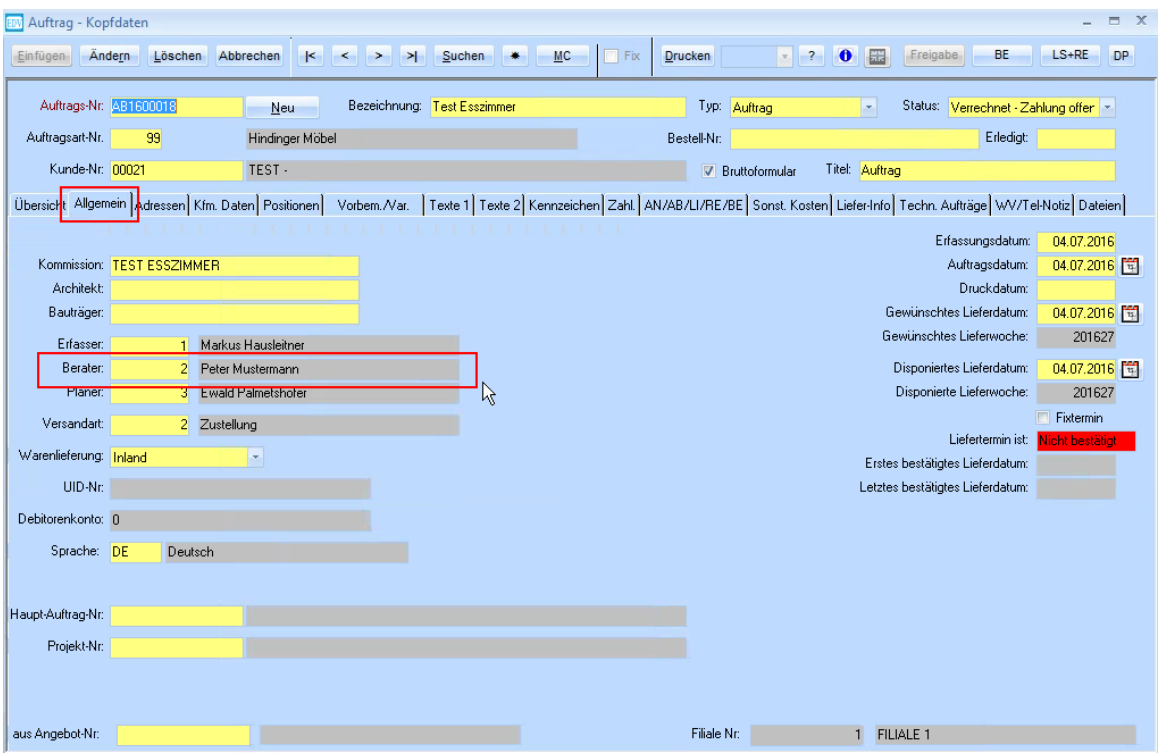

# <span id="page-5-0"></span>**4. Auftragspositionen**

In jeder Auftragsposition ist ebenfalls ein **Berater** hinterlegt dieser wird aus dem AuftragsKopf bezogen.

Der im AuftragsKopf stehende **Berater**, der zu Zeitpunkt der Erstellung der Position eingetragen ist wird übernommen

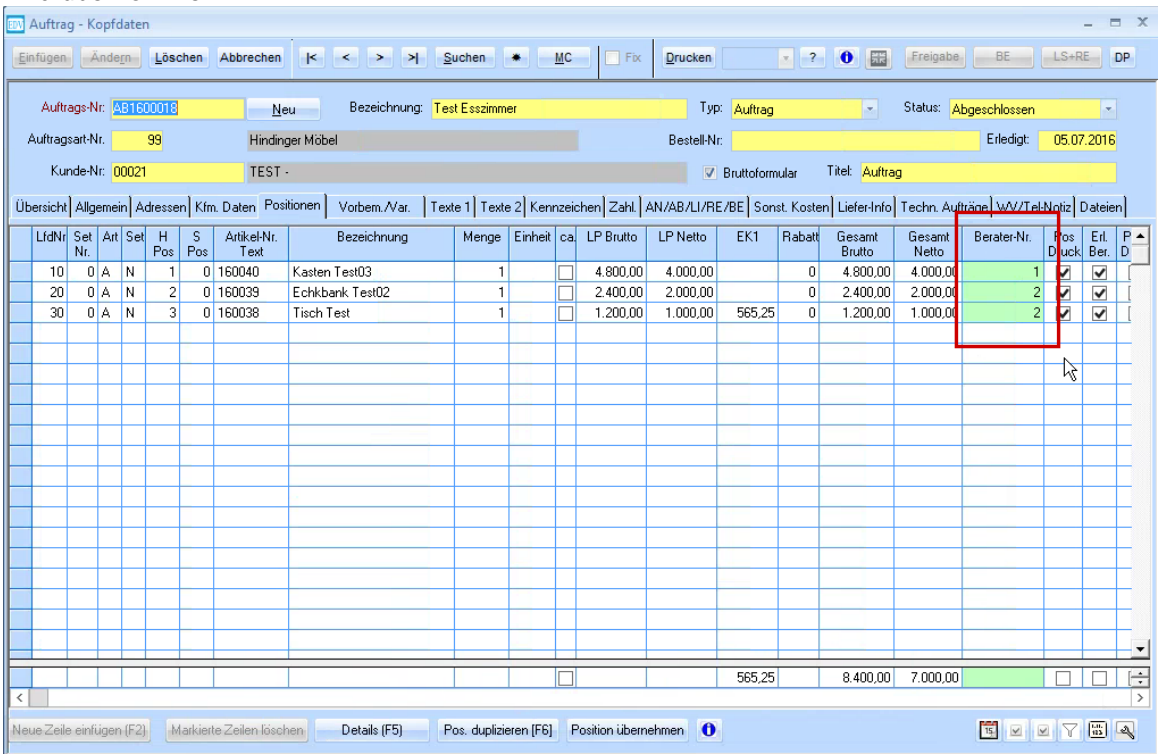

Wenn Sie bereits Positionen erfasst haben und den **Berater** nachträglich im **Auftrags**-**Kopf** ändern, werden Sie gefragt ob dies auch in bestehenden Positionen geändert werden soll.

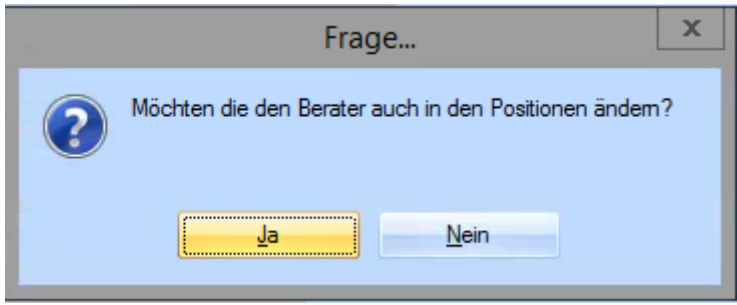

### <span id="page-6-0"></span>**5. Berater pro Auftragsposition**

In den Positionen eines Auftrags ist es auch möglich den Berater einer einzelnen Position zu definieren.

Mit einem Doppelklick (F5) auf die gewünschte Position öffnen Sie diese, und können in der Registerkarte **Ergänzung** den **Berater** ändern.

Ihre Änderungen bestätigen Sie mit der Schaltfläche **Ändern.**

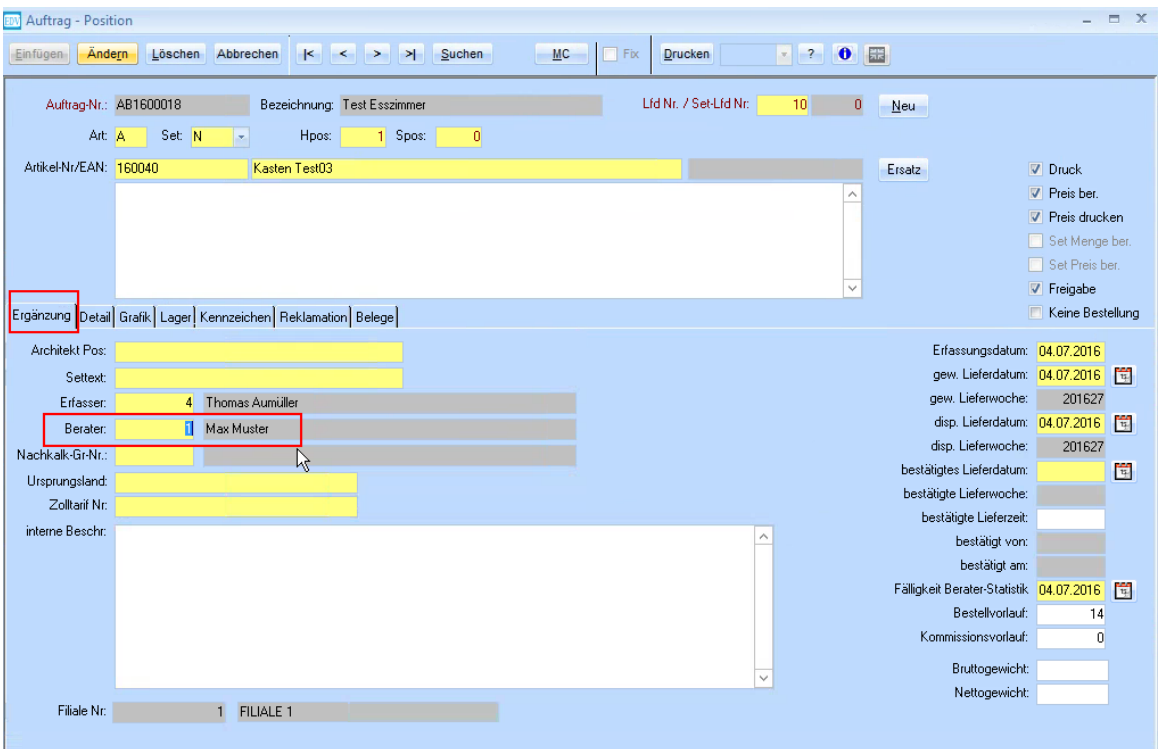

#### <span id="page-6-1"></span>**6. Berater im Lieferschein /Rechnung**

Beim Erstellen eines **Lieferscheins** oder einer **Rechnung** werden die in den Positionen des **Auftrages** verwendeten **Berater** übernommen.

**Achtung:** Falls der Berater nach der Erstellung eines Lieferscheins/Rechnung in einer Auftragsposition geändert wird, unterscheiden sich die Berater in Auftrag und Lieferschein/Rechnung.

Falls sie nach der Erstellung einer Rechnung den Berater im Rechnungs-Kopf oder in den Rechnungspositionen verändert wird, unterscheidet sich die Rechnung ebenfalls von Lieferschein /Auftrag .

Soll der Berater im Lieferschein nach Erstellung einer Rechnung noch geändert werden muss die zugehörige Rechnung gelöscht werden (insofern noch keine Zahlung eingegangen ist). Danach ist es möglich den Berater zu editieren.

Da die Rechnung nicht einfach neu generiert werden kann (fortlaufende Nummer), muss in den **Voreinstellungen** in der Registerkarte **Schlüssel** unter dem Punkt **Rechnung** der Wert in der Spalte "Letzter Wert" geändert werden.

Der zu eintragende Wert ist wie folgt zu ermitteln: Nummer der gelöschten Rechnung - 1.

Weitere Informationen zu diesem Punkt finden sie auf unserer Homepage unter Dokumentationen WAWI00\_BASIS\_\_ADM09\_Fortlaufende\_Schluessel.pdf.

### <span id="page-7-0"></span>**7. Auftrags-Statistik**

In der Auftrags-Statistik werden alle Positionen des Auftrags gegliedert dargestellt.

Um diese aufzurufen, müssen Sie im **Auftrag** in der Registerkarte **Kfm. Daten** auf den Button **Auftrags-Statistik** drücken.

**Auftrag** → **Kfm. Daten** → **Auftrags-Statistik**

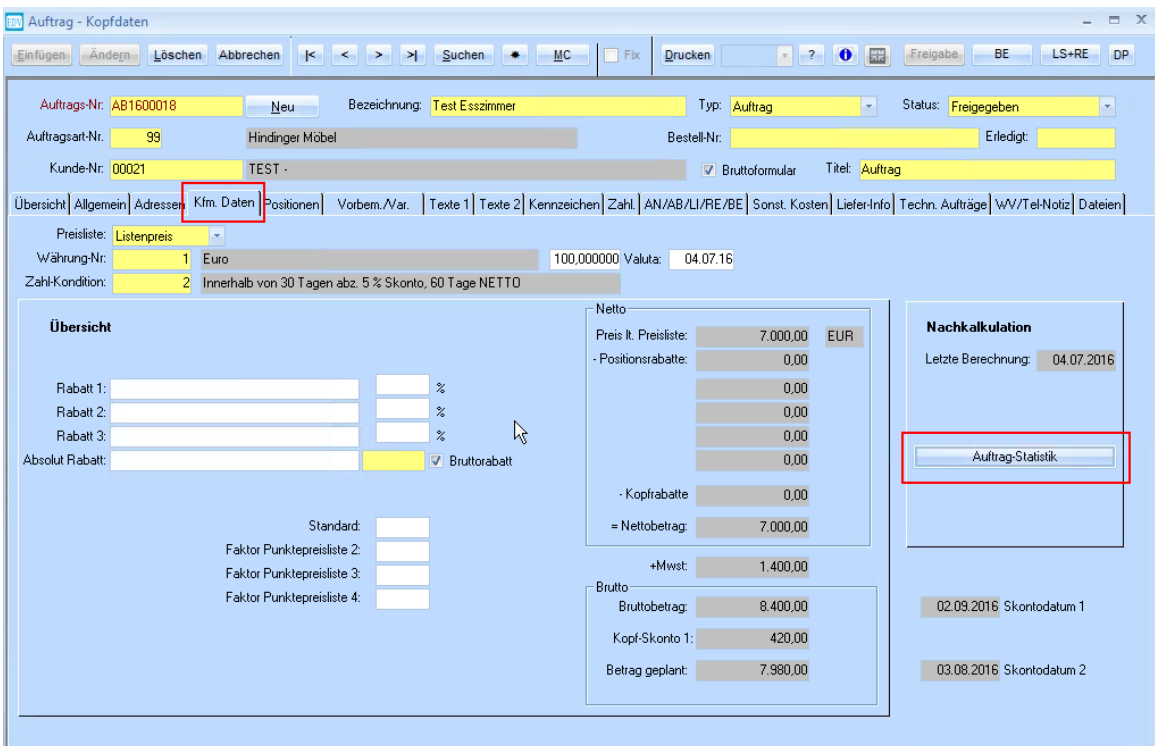

Wenn Sie dies getan haben öffnet sich ein Dialog.

In diesem Dialog werden potenzielle Hinweise angezeigt falls sich die Berater im Auftrag von der Rechnung oder dem Lieferschein unterscheidet.

Wenn sie das Fenster schließen öffnet sich die Nachkalkulation – Statistik.

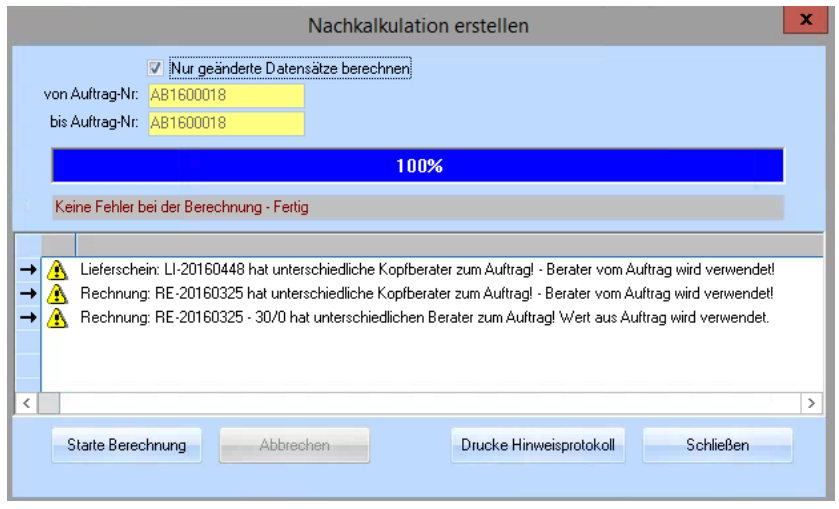

#### <span id="page-8-0"></span>**7.1 Nachkalkulation – Statistik**

Hier kann man sich in der Registerkarte **Berater,** einzelne Berater und deren Positionen anzeigen lassen. (Insofern die Checkbox **Waren** aktiviert ist).

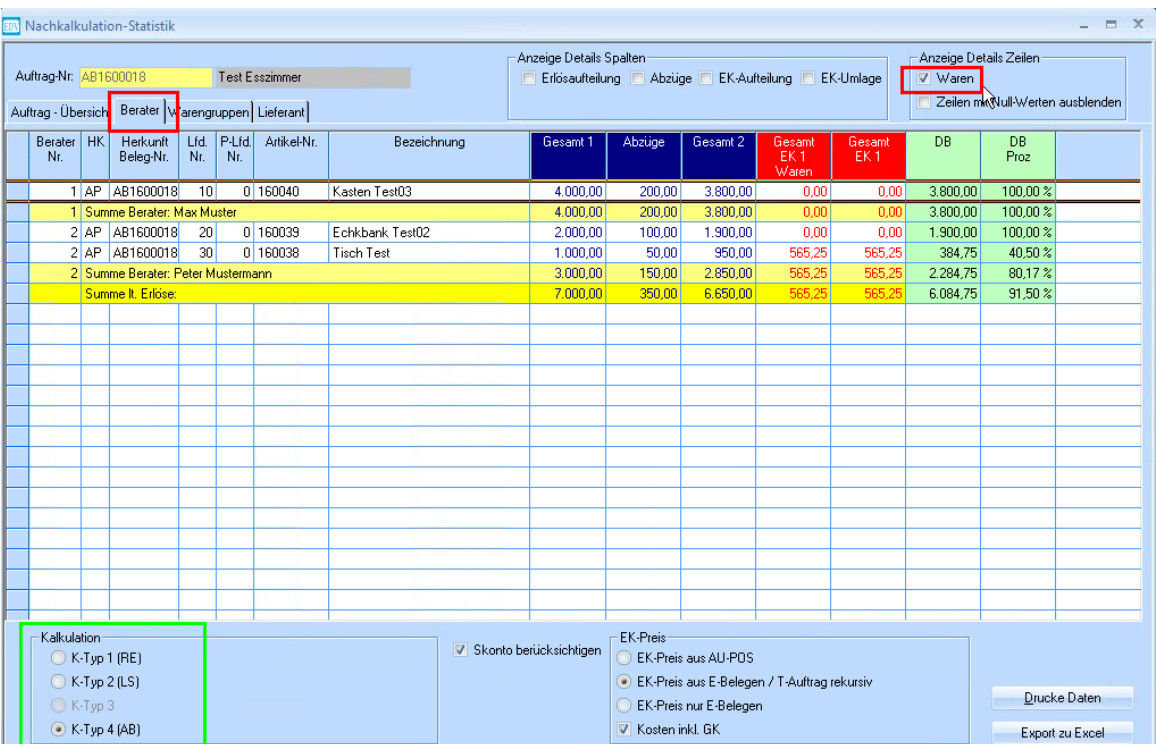

**Wichtig**: Der Berater wird bei der Nachkalkulation Statistik unabhängig von der Einstellung der Kalkulation (K-typ 1,2,4) nur aus den Auftragspositionen bezogen. Änderungen des Beraters in den Positionen von Rechnung und Lieferschein werden nicht angezeigt.